# **Contents**

0

2

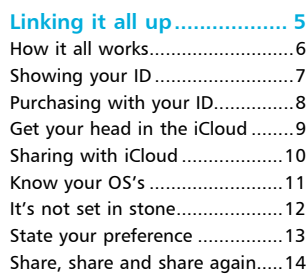

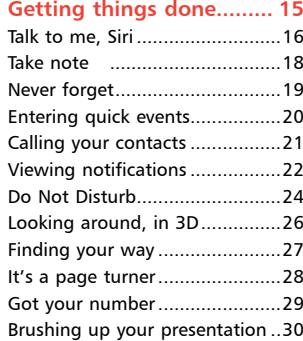

3

### **Picture this ....................... 31**

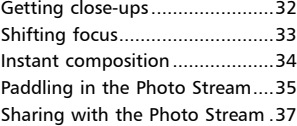

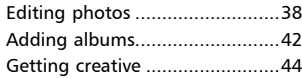

4

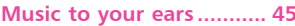

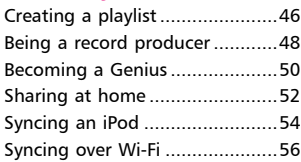

5

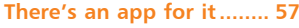

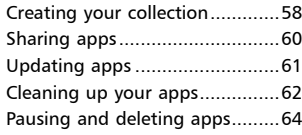

### **It's all happening online.. 65** 6

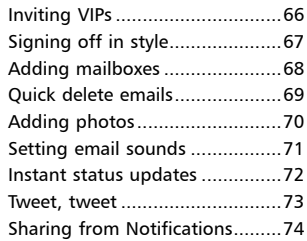

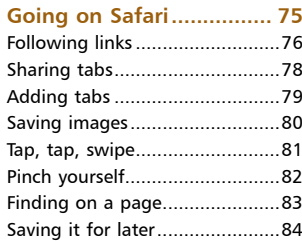

### 8 **At your fingertips ............ 85**

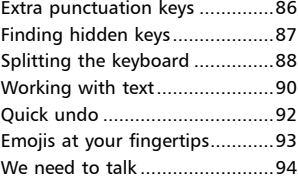

### 9 **Good housekeeping......... 95**

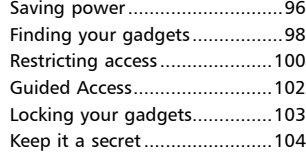

## **Linking it all up**

*The concept of a time when all computers and mobile gadgets were fully joined up and integrated was once the holy grail of the digital world. But this is now very much a reality and Apple is leading the way. Mac computers, iPhones, iPads and even iPods can now share files, notifications, updates, photos and much more, effortlessly. This chapter shows how this all works and how you can connect all of your Apple gadgets together.* 

# **How it all works**

When computing gadgets are linked together and working well (as Apple ones invariably do) it can seem like an effortless exercise. However, there is a lot of technology involved to make this happen:

- **The hardware.** This is the computers, mobile gadgets and smartphones. In terms of Apple this includes the iMac, Mac Mini and Mac Pro desktop computers, the MacBook laptops, the iPad, the iPod Touch and the iPhone. They can all be used on their own but they can also all be linked up
- The software. This is the apps (applications) that are used on the computers and mobile gadgets. In terms of integration, the important ones are those that can communicate with the same apps on other gadgets. For Apple these include Notes, Reminders, Contacts, Calendar, iTunes, FaceTime, Messages, Safari and Mail
- **The operating systems.** This is the software that runs the computers and mobile gadgets. On Mac desktops and laptops this is known as OS X Mountain Lion; on the mobile gadgets it is iOS 6. Although they are not exactly the same they are both designed so that they can work seamlessly with each other
- **iCloud.** This is the digital glue that holds together the gadgets, operating systems and apps so that everything can talk to each other. Without iCloud there would just be a collection of stylish gadgets that do a lot of clever things individually

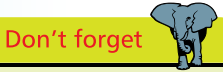

Of course, all Apple gadgets work extremely well on their own and most of the items in this book can be used in isolation.

## **Showing your ID**

In addition to the items on the previous page, another essential in terms of using Apple gadgets is an Apple ID. This is a free, online identifier that is used to access a variety of apps and services:

- Connecting to iCloud
- **•** Downloading apps from the App Store
- l Buying music from iTunes
- Communicating with FaceTime and Messages
- l Playing games in the Game Center

To set up an Apple ID you require an active email address and you have to select a password when you register. You can set up an Apple ID when you first start using your Apple computer or mobile gadget (there is a step in the setup process that asks if you want to create an Apple ID) or you will be prompted to create an Apple ID when you try and use one of the services that requires one.

You can also create an Apple ID on the Apple website at appleid.apple.com

### **Click on the Create an Apple ID button**

**2** Complete the required fields on the form to create your Apple ID (you will be sent an email to the address that you have provided and this is used as authorization before your Apple ID can be created)

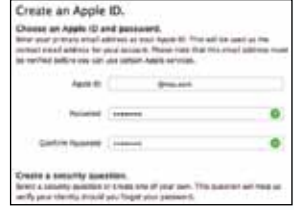

Create an Apple ID

# **Purchasing with your ID**

Once you have obtained an Apple ID you are fully equipped to use the services to which it provides access. In most cases, such as FaceTime and Game Center, it is simply a case of signing-in with your ID. However, if you want to buy anything, such as apps from the App Store, or music from the iTunes Store you will need to enter your ID before you complete your purchase.

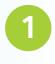

Once you have located the item you want to buy you will be prompted to enter your ID (you can also create one at this stage)

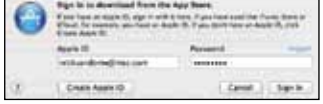

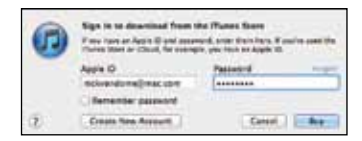

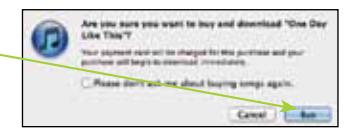

l**<sup>2</sup>** If you want to buy something using another app, you will have to enter your ID again

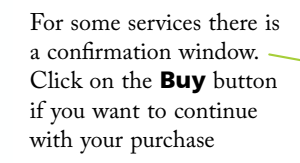

Don't forget

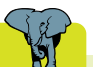

If you want to buy items with your Apple ID you will also have to provide credit or debit card details. These will be used whenever you make a purchase from an Apple service.

## **Get your head in the iCloud**

Armed with an Apple ID you can then setup iCloud:

**1** For Mac computers running Mountain Lion (or its predecessor, Lion) access the **System Preferences**; for an iOS 6 gadget access the Settings app. Both are accessed with this button

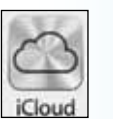

**2** For both, access the **iCloud** option and enter your Apple ID to register for iCloud

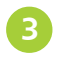

l**<sup>3</sup>** For iOS gadgets, swipe the buttons to **On** to include them in iCloud

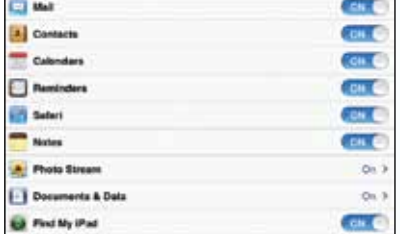

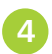

**4** For OS X computers check on the boxes to include them in iCloud

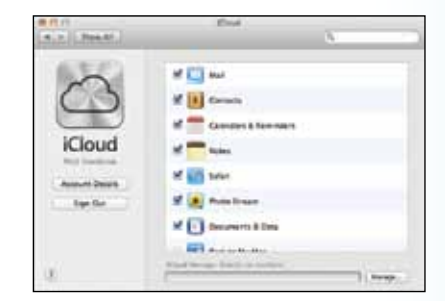

# **Sharing with iCloud**

One of the many, great things about iCloud is that once it has been set up you can largely forget about it and let it do its stuff in the background. When an iCloud item has been created it will be pushed to all of your other iCloud-enabled gadgets automatically. For instance:

l**<sup>1</sup>** Create a note on a MacBook using OS X Mountain Lion

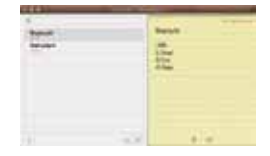

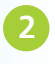

l**<sup>2</sup>** It appears on any mobile gadgets using iOS 6 (make sure that the note is created within the iCloud account in the Notes app)

Take a photo with an iOS 6 gadget

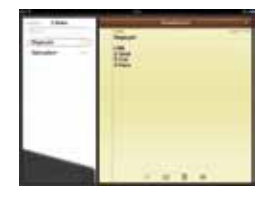

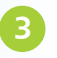

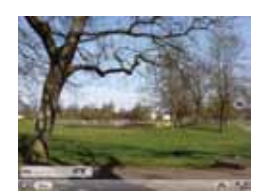

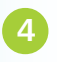

l**<sup>4</sup>** It is available via iPhoto on a Mac computer with Mountain Lion

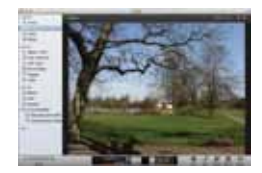

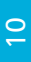

11

# **Know your OS's**

It is always useful to know which version of the operating system is installed on your computer or mobile gadget and to see if there are any updates available. To do this for OS X Mountain Lion:

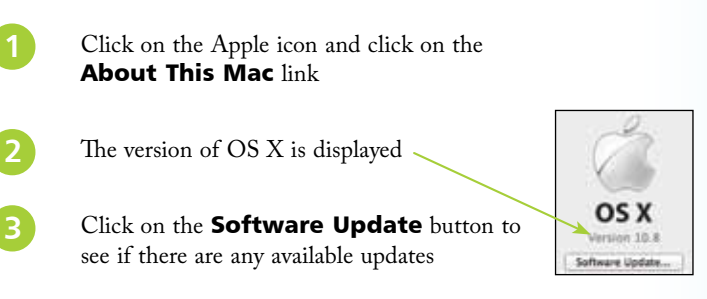

To check the iOS version for an iPad, iPhone or iPod Touch:

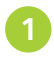

Access the **General** section in the Settings app

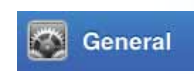

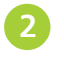

l**<sup>2</sup>** Tap on the Software Update link

Software Update

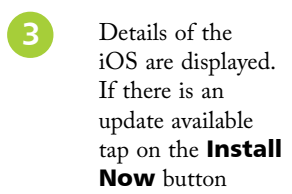

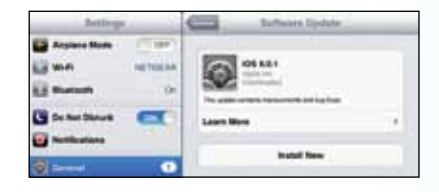

## **It's not set in stone**

All of the apps on Apple gadgets can be used very effectively in their default state. But if you want to customize your apps to your own specifications there are almost endless options for this:

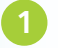

For iOS 6 gadgets, tap on the **Settings** app

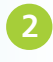

l**<sup>2</sup>** Tap on an item to view and select the available settings

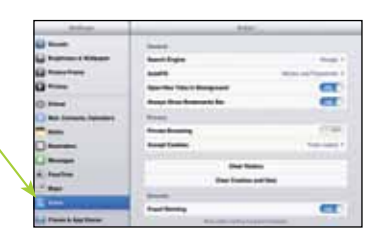

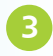

**3** For OS X Mountain Lion computers, click on the **System Preferences button** 

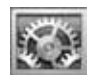

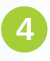

l**<sup>4</sup>** Click on an item within the System Preferences to view and select the available settings

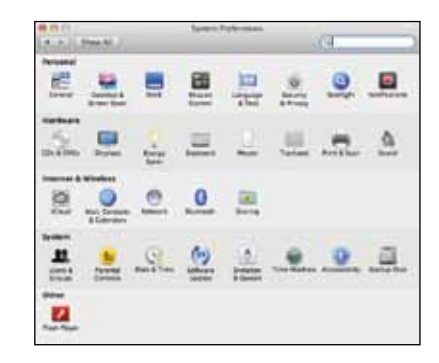

## **State your preference**

Another source of customization is available on Apple computers with OS X Mountain Lion. Most apps have their own individual preferences that can be accessed from their menu bar. To use these:

> l**<sup>1</sup>** Open an app, such as the Safari web browser, and click on its name on the main menu bar and click on the Preferences link

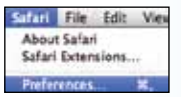

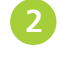

- **2** Make any selections as required
- **3** Use the buttons along the top of the Preferences window to view and select more options

**4** Other apps, such as iPhoto, have their own range of Preferences

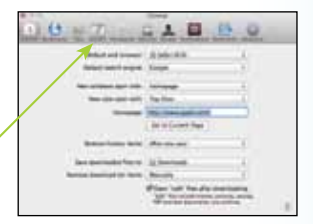

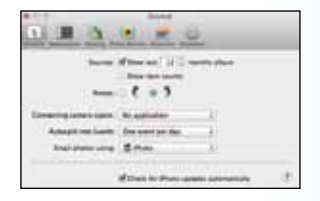

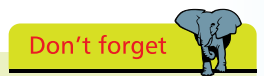

iOS apps are generally self-contained, i.e. they do not interact with other apps. This is a security feature so that any potential viruses cannot spread to other apps.

# **Share, share and share again**

iCloud enables you to share your content between your own Apple gadgets. There is also a Share button that is available on both Apple computers and mobile gadgets. This can be used to share content in a variety of ways, applicable to the type of app from which they are being shared. To do this:

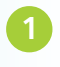

Click on the **Share** button, which is available on computers running Mountain Lion and also on

iOS 6 gadgets

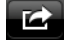

**2** Depending on the app being used, the available options will differ

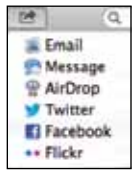

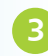

For an app such as iPhoto (or Photos on iOS 6 gadgets) the options include social media sites such as Facebook and Twitter, Email and Messages

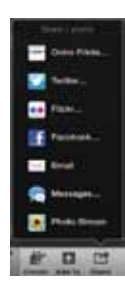

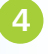

**4** An app such as Notes will have more limited options because of the type of content being created

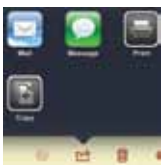

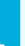